**Java di Web Pengarang : M. Shalahuddin dan Rosa A. S. Penerbit : INFORMATIKA Rp. 60.000** 

#### **Tambahan Cara Instalasi Program**

#### **Cara Instalasi JDK**

Klik dua kali pada program *installer* JDK

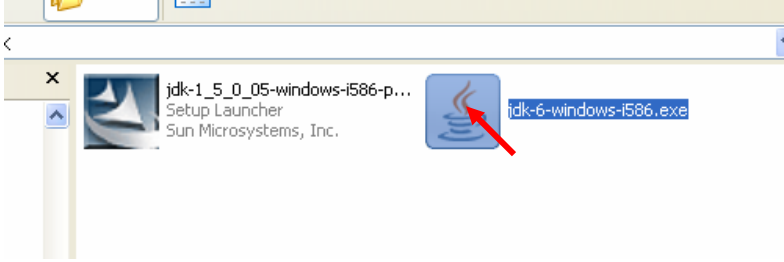

Sampai muncul jendela berikut:

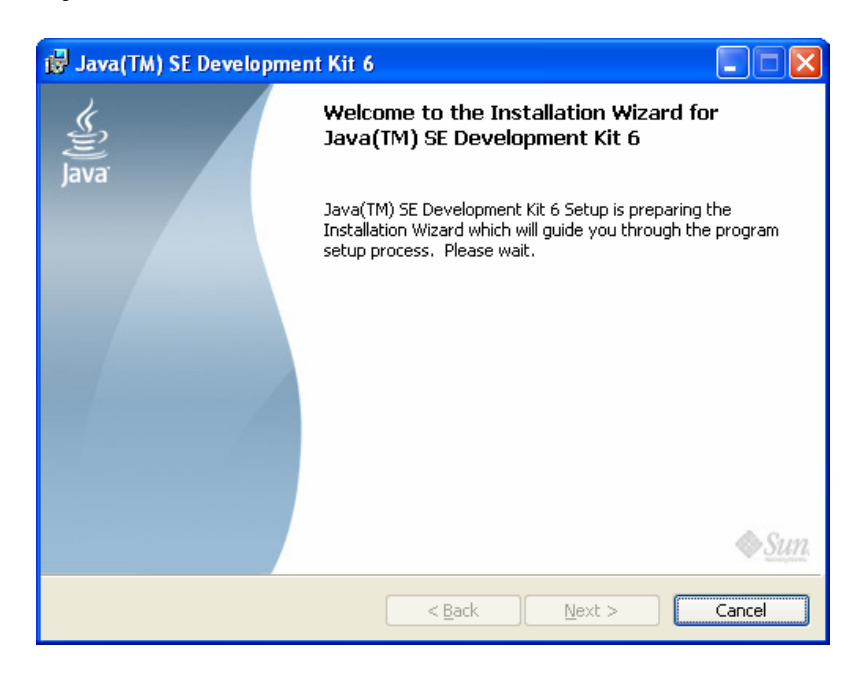

Tunggu hingga muncul jendela berikut

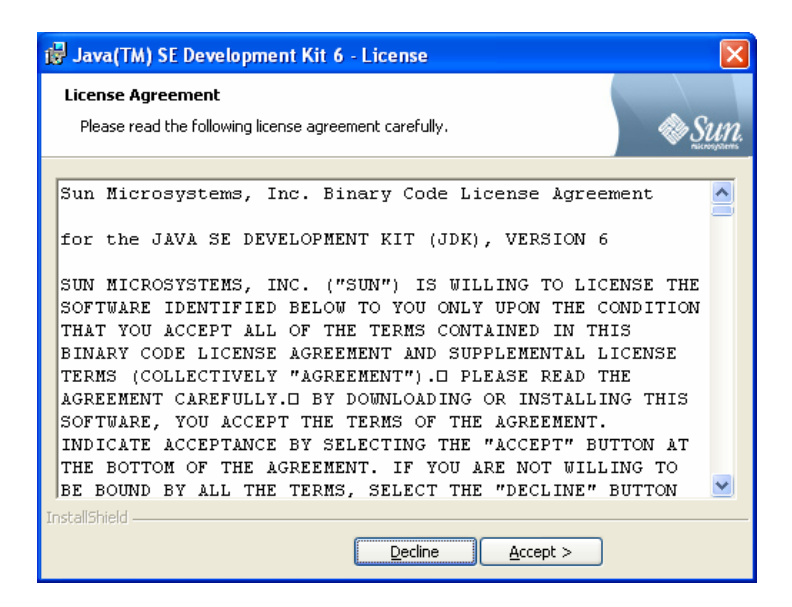

Klik tombol Accept hingga muncul jendela berikut:

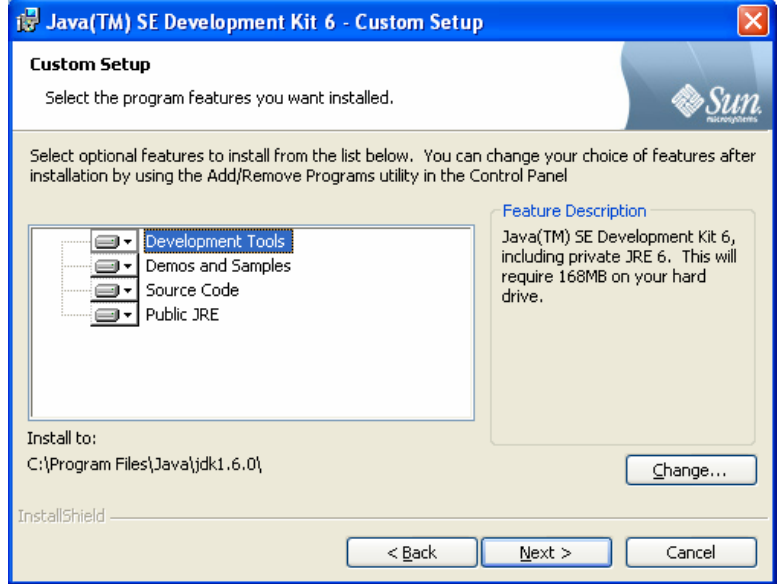

Klik tombol Next hingga muncul jendela berikut

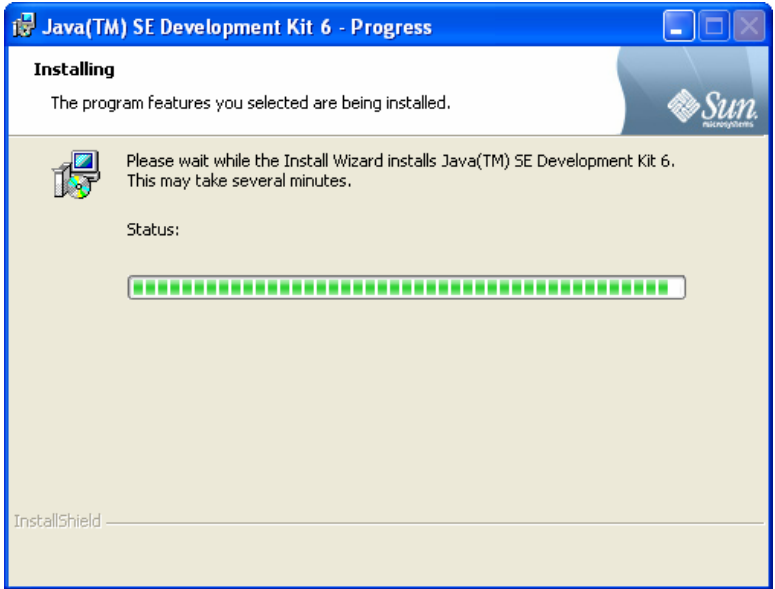

Tunggu proses hingga muncul jendela berikut

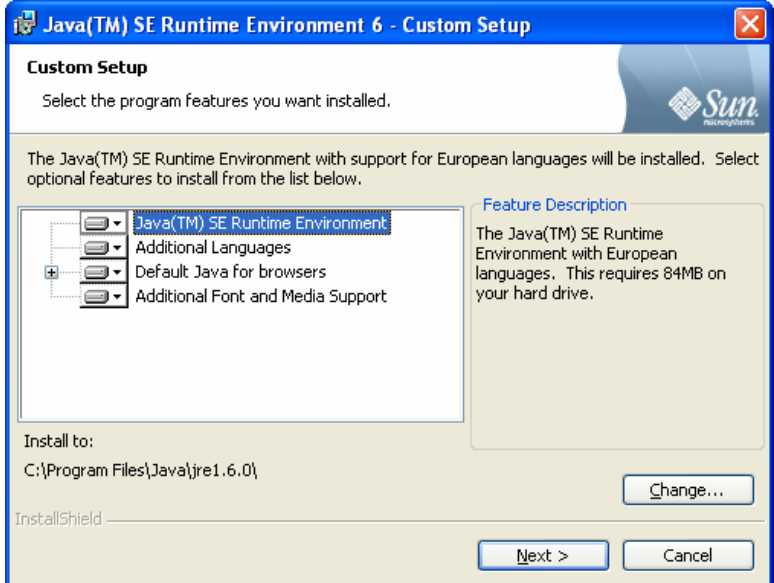

Klik Next hingga muncul jendela berikut:

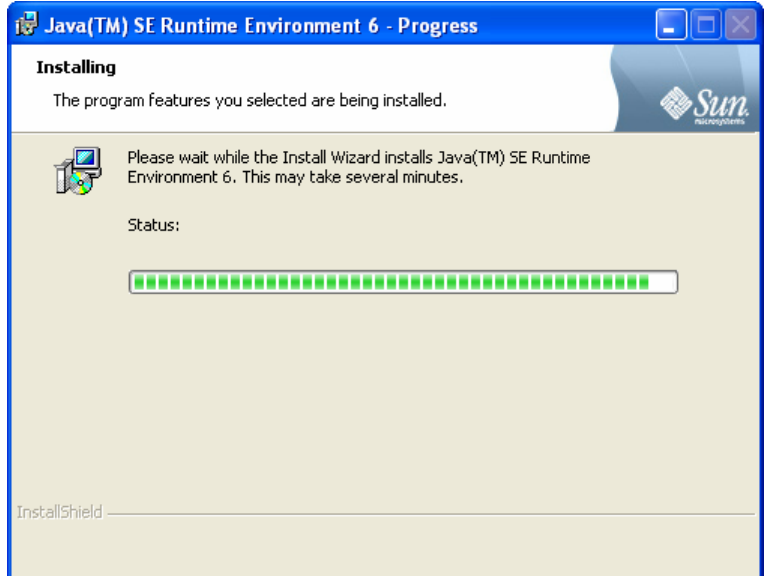

Tunggu proses hingga muncul jendela berikut:

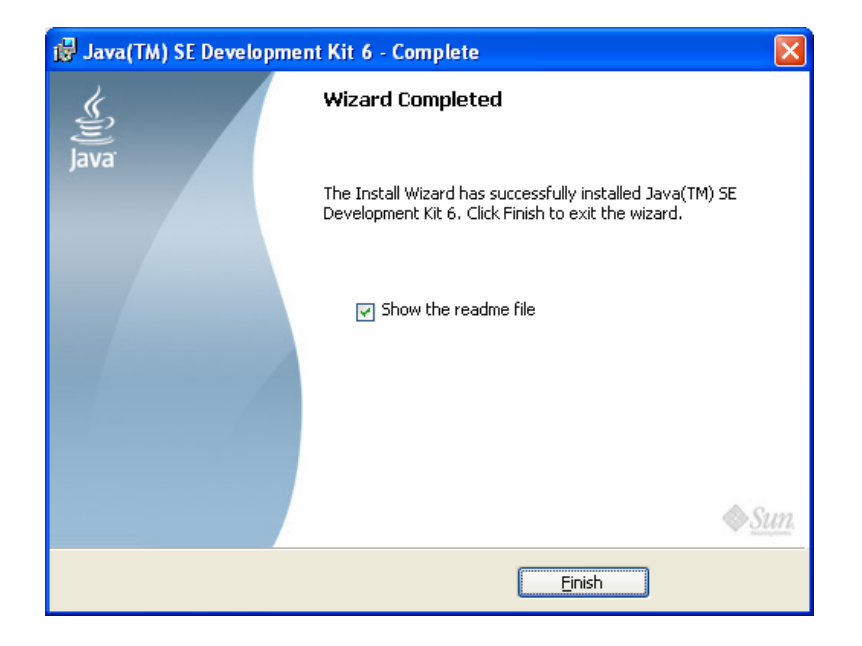

Klik Finish. Program biasanya ter-*instal* pada C:\Program Files\Java\jdk1.6.0

#### **Cara Instalasi Apache Tomcat**

Klik dua kali pada *file installer* Apache Tomcat

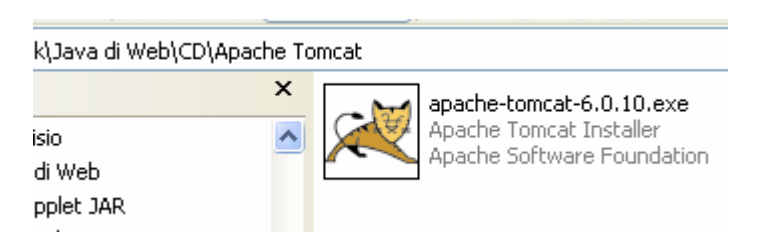

#### Hingga muncul tampilan berikut:

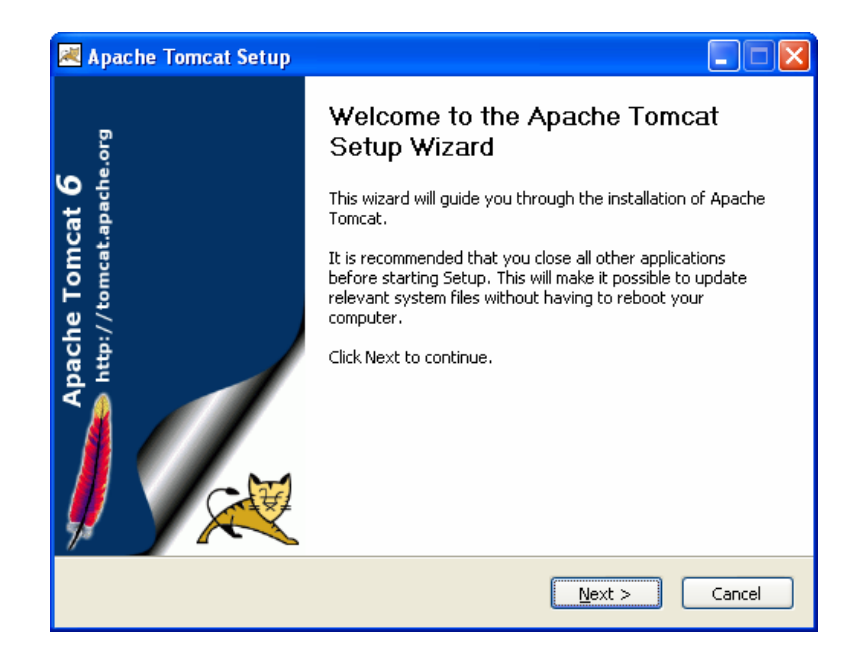

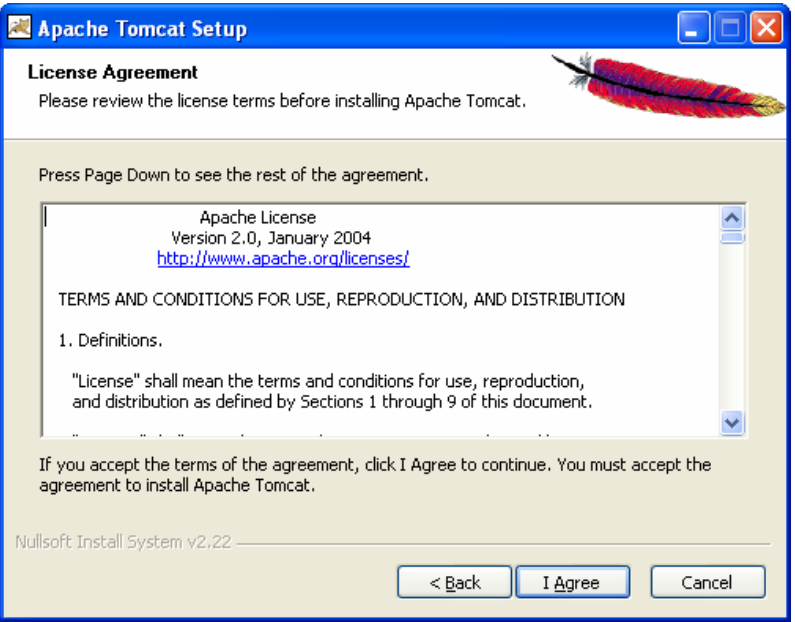

Klik I Agree hingga muncul tampilan berikut:

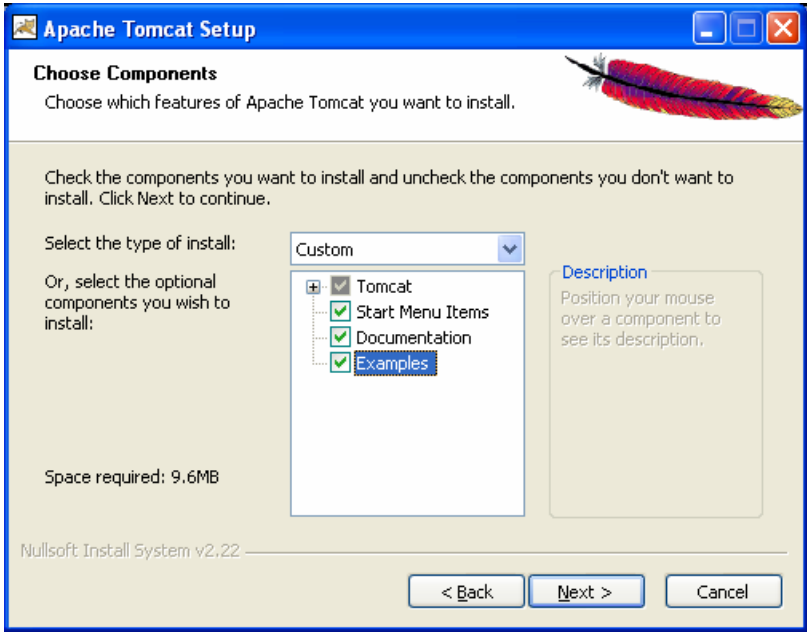

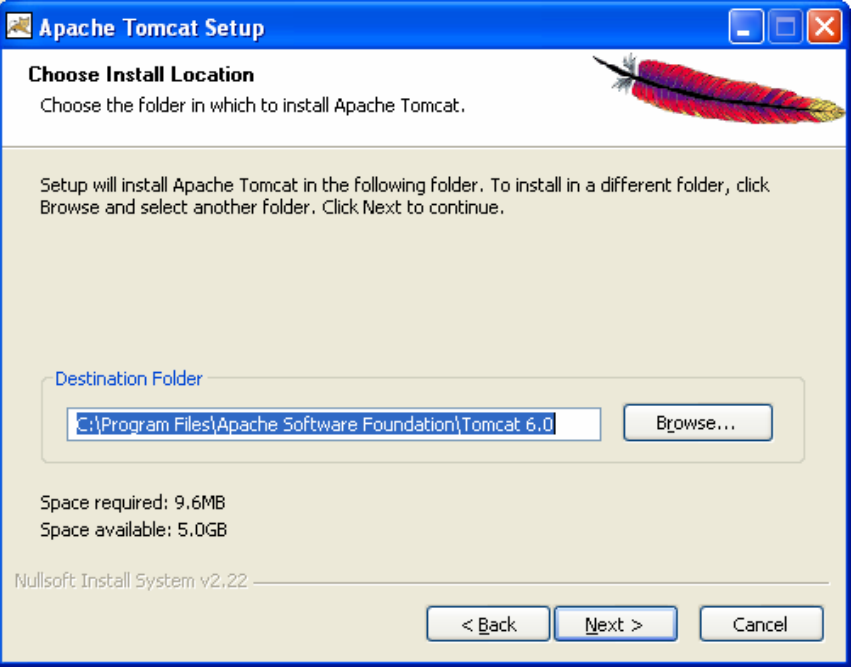

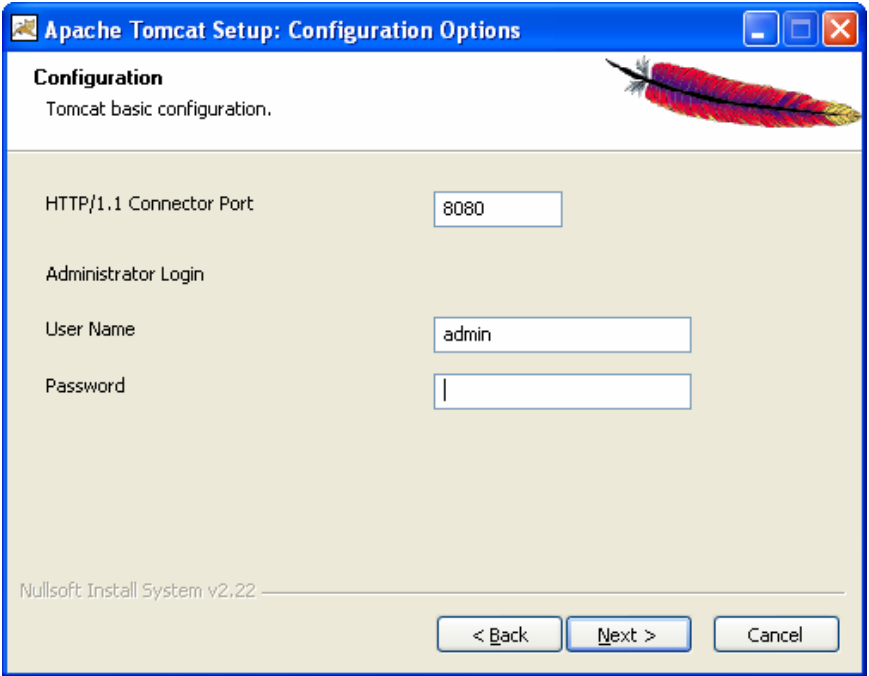

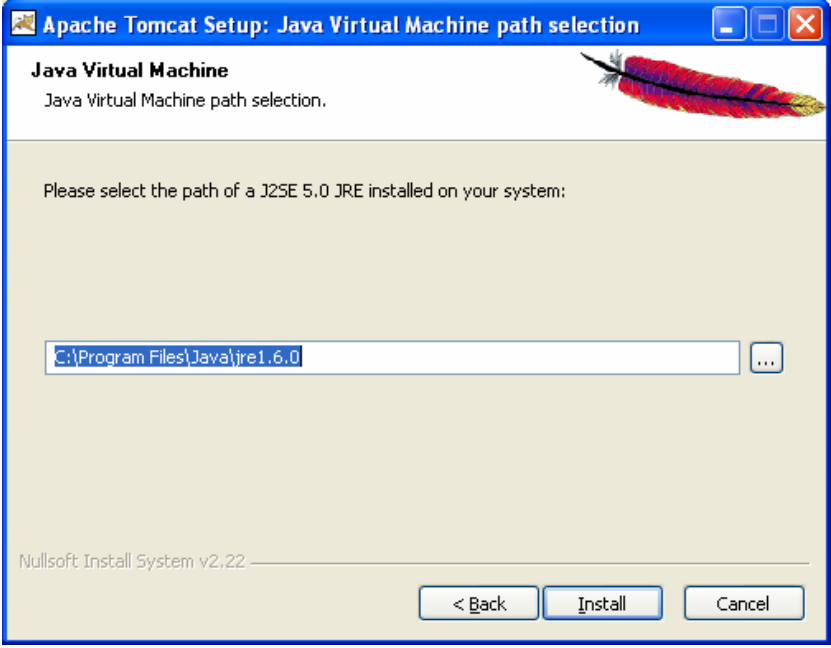

Klik Install hingga muncul tampilan berikut:

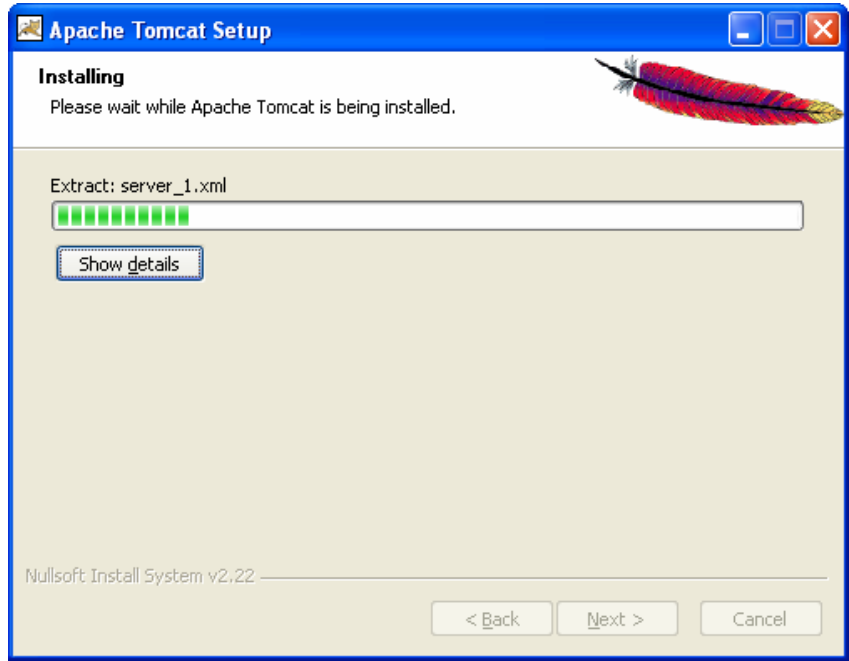

Tunggu hingga muncul tampilan berikut:

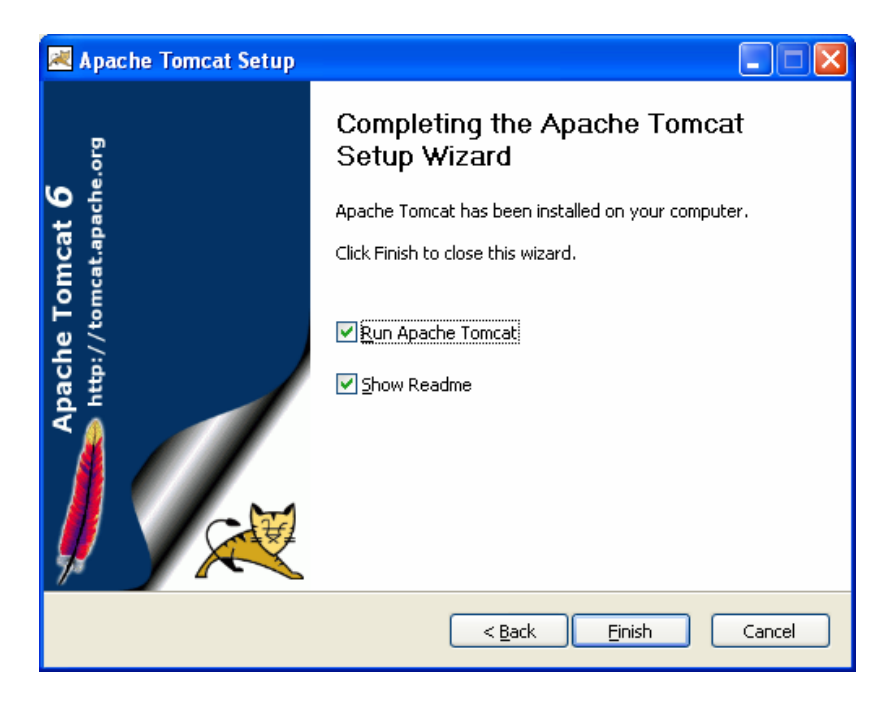

Klik Finish.

## **Cara Instalasi JBoss**

Copy file direktori JBoss pada drive C.

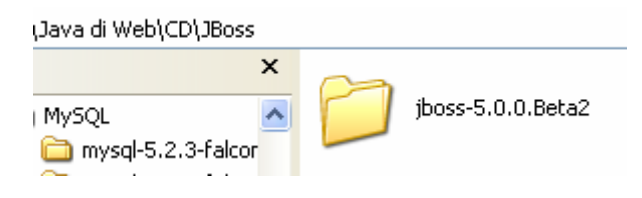

# **Cara Instalasi MySQL**

Klik dua kali pada *file installer* MySQL

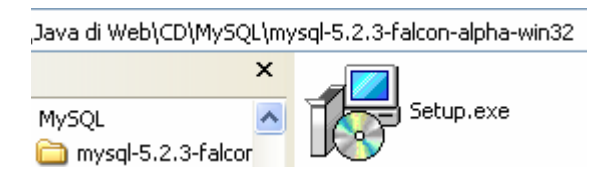

Hingga muncul tampilan sebagai berikut:

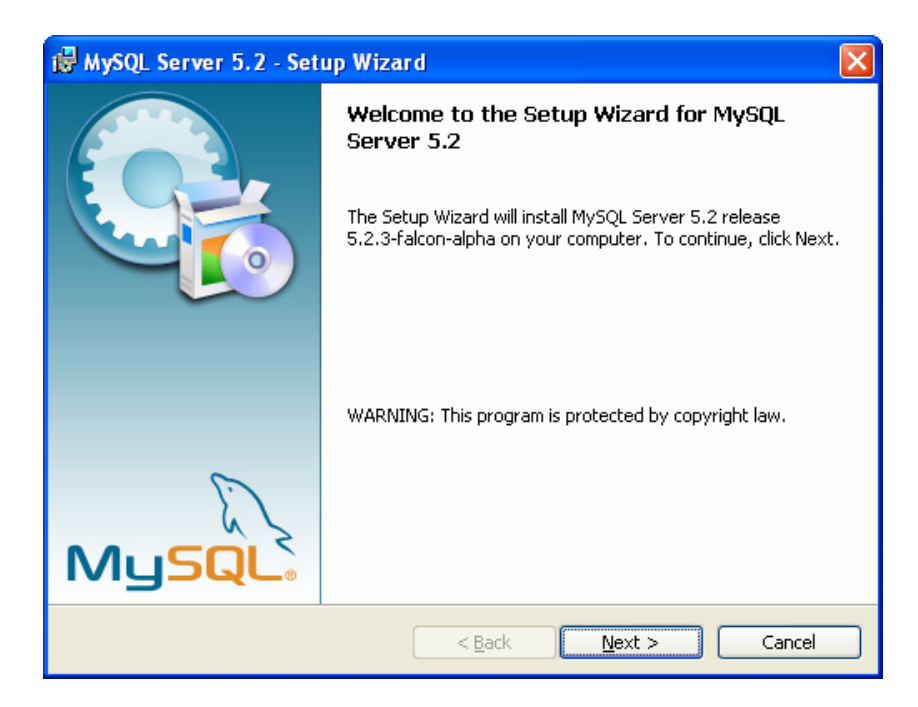

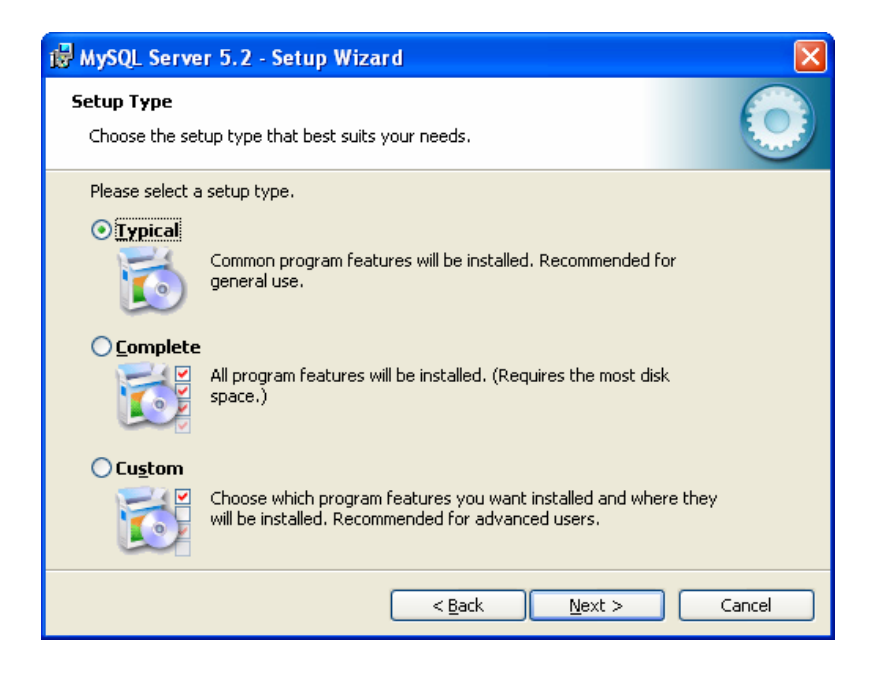

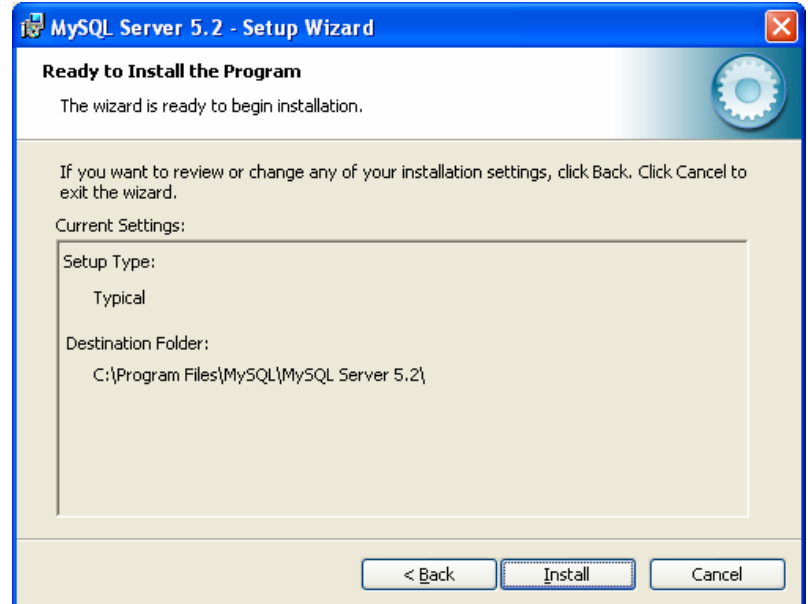

Klik Install hingga muncul tampilan berikut:

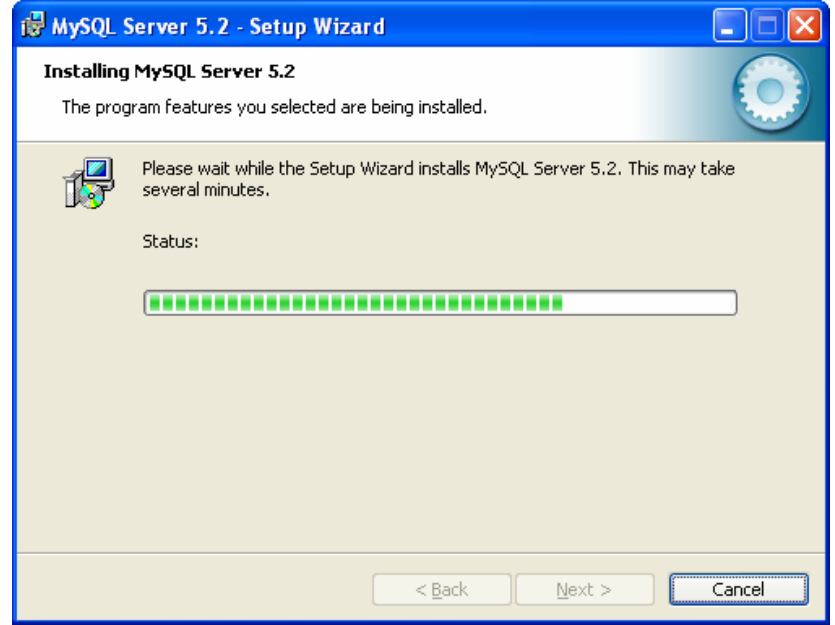

Tunggu hingga muncul tampilan berikut:

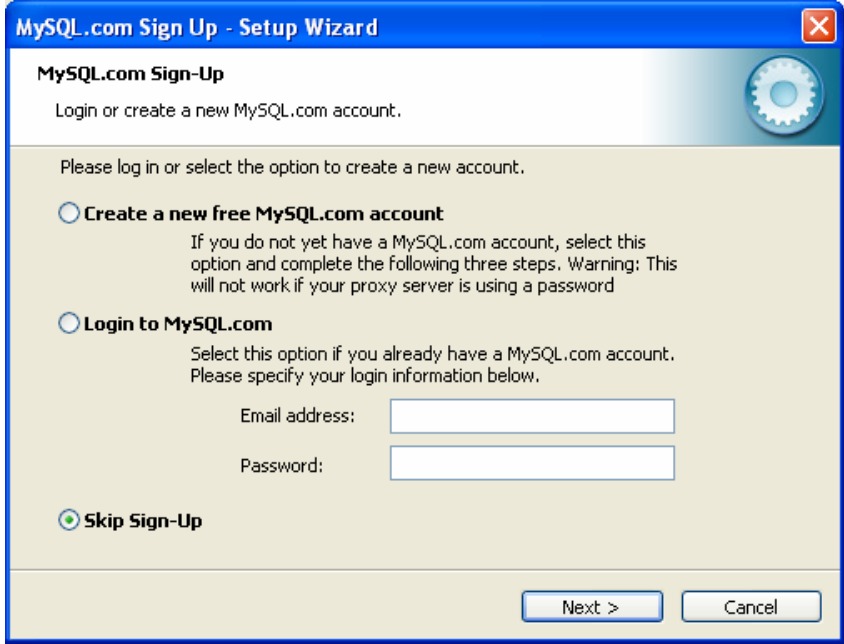

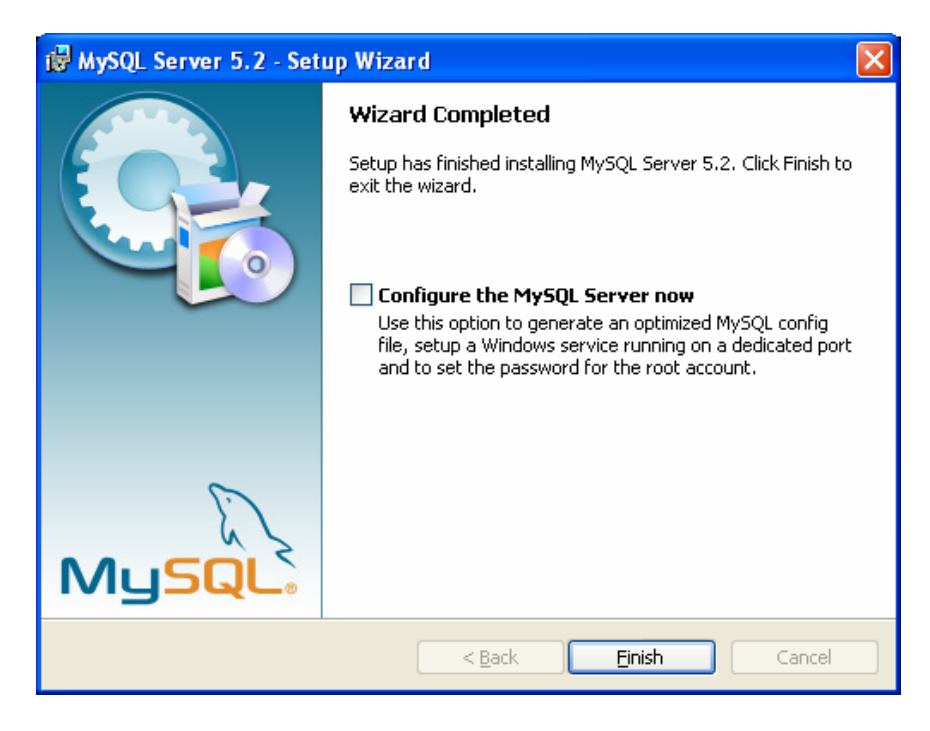

Klik Finish.

Jika ingin melakukan konfigurasi contreng kotak *configure* lalu klik Finish.

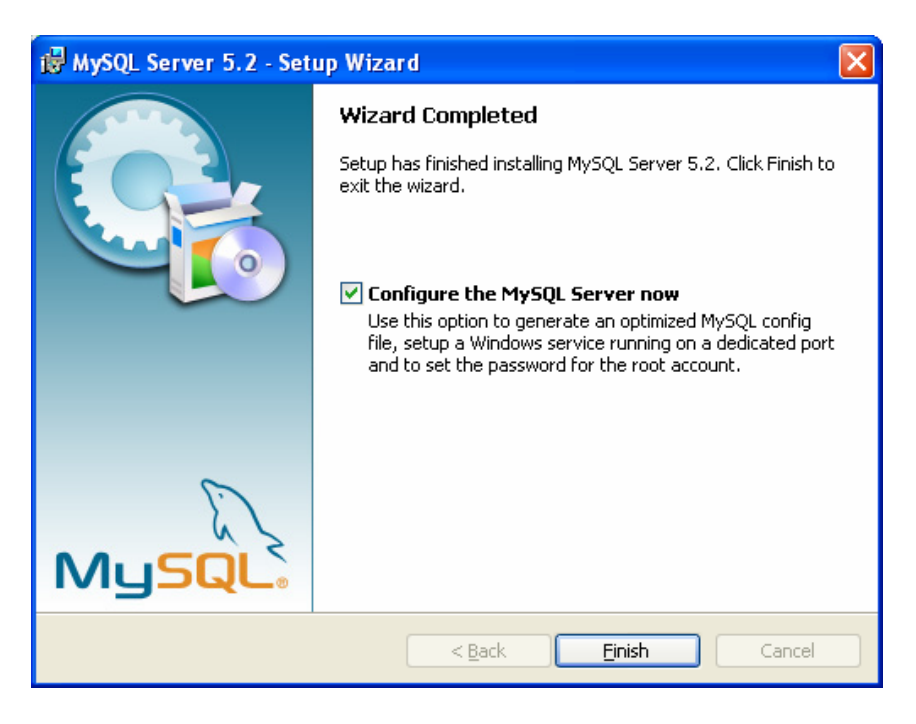

Jika melakukan konfigurasi maka akan muncul tampilan berikut:

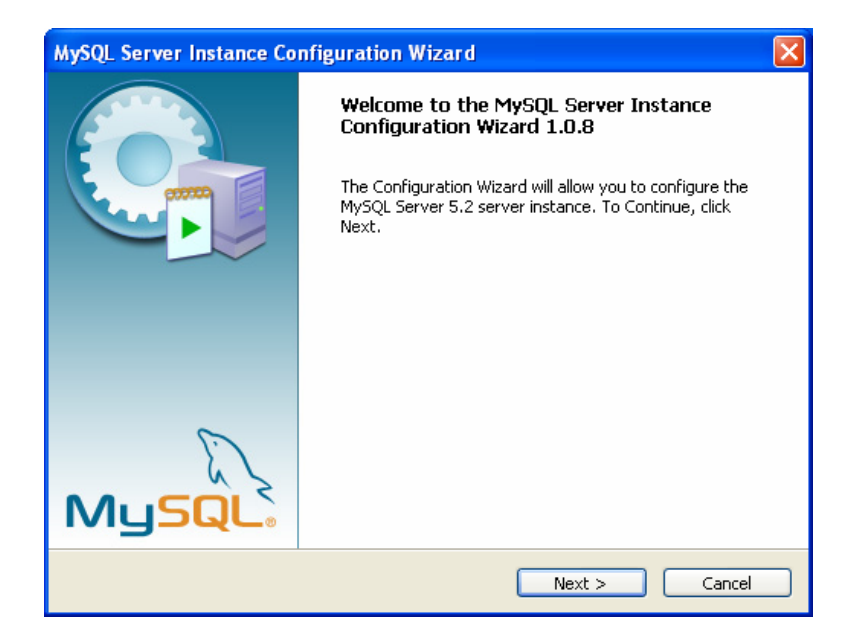

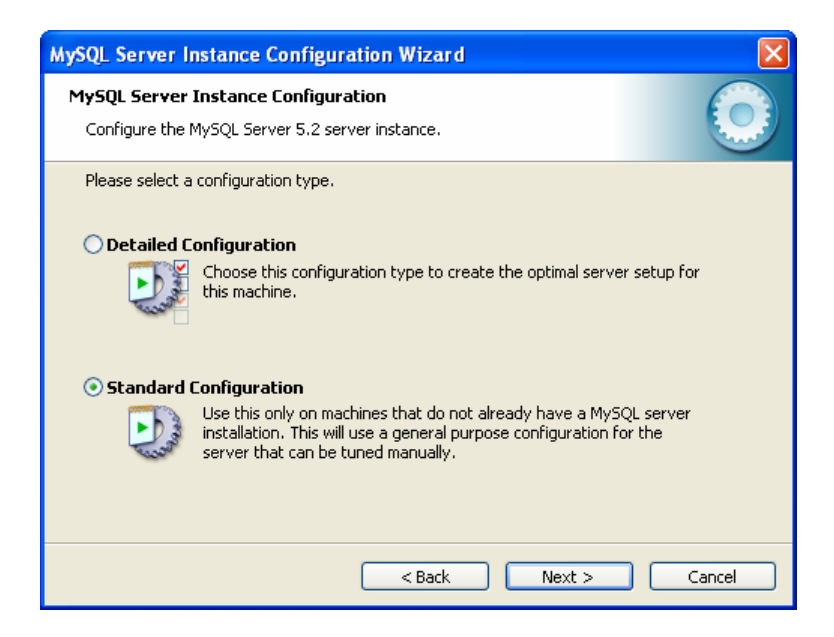

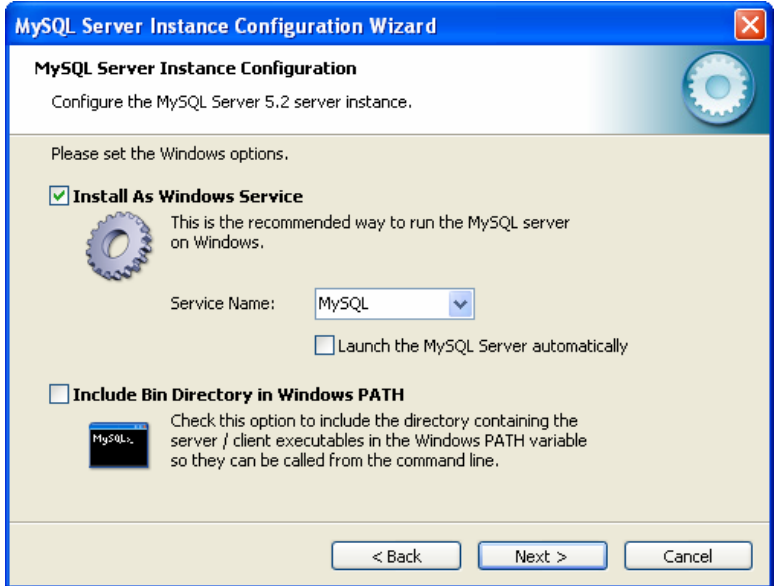

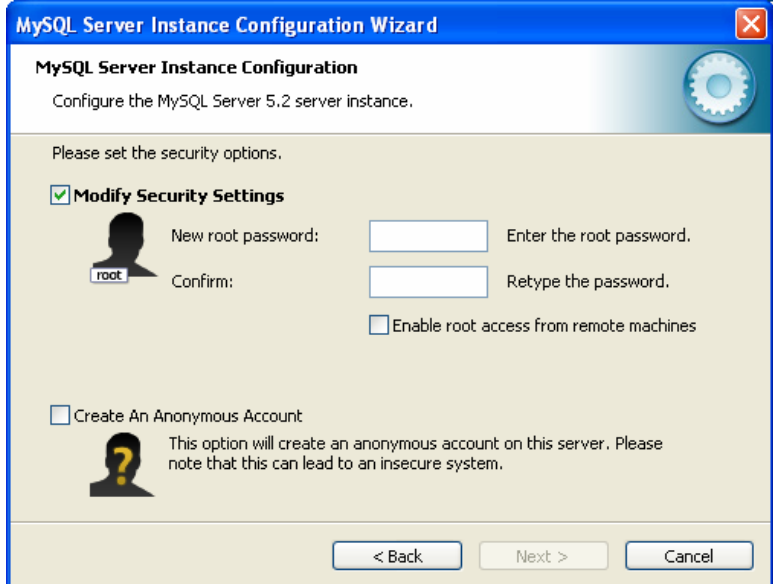

Masukkan kedua *password* untuk login root sebagai berikut:

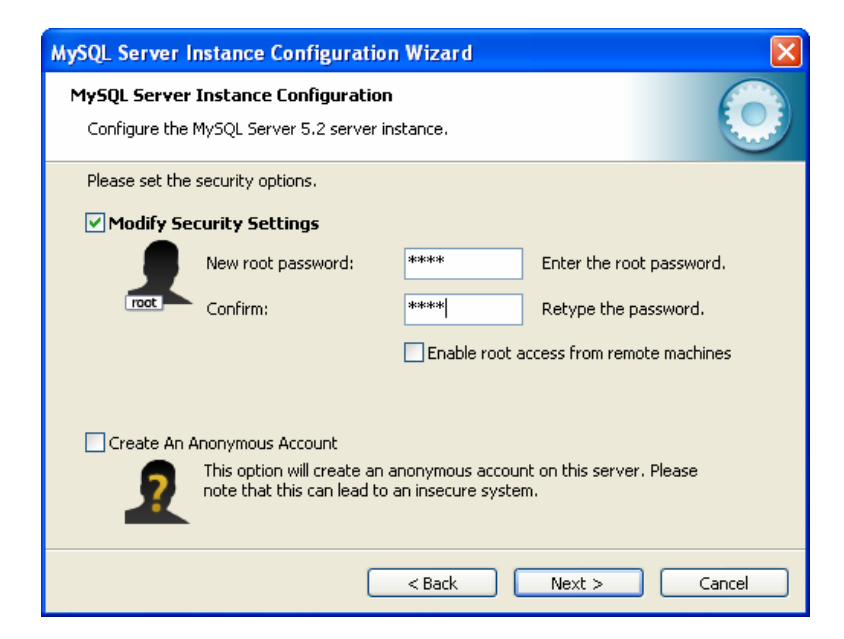

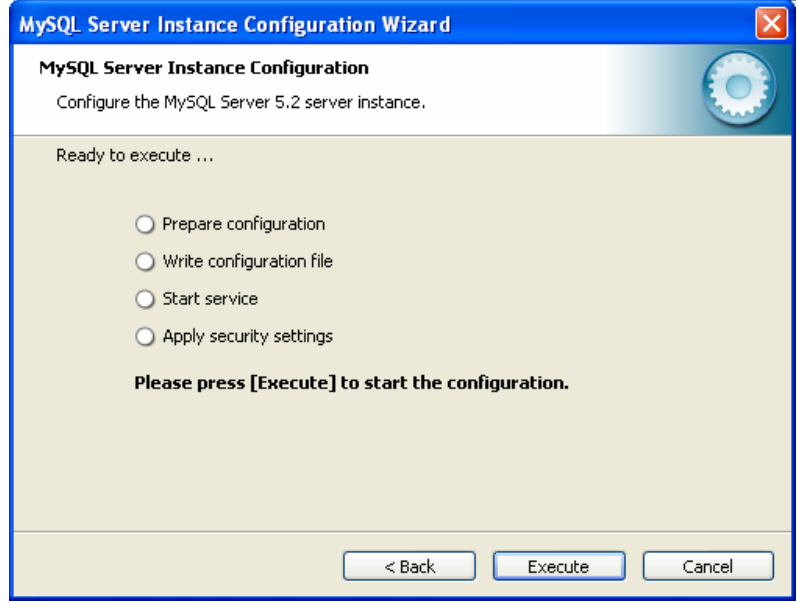

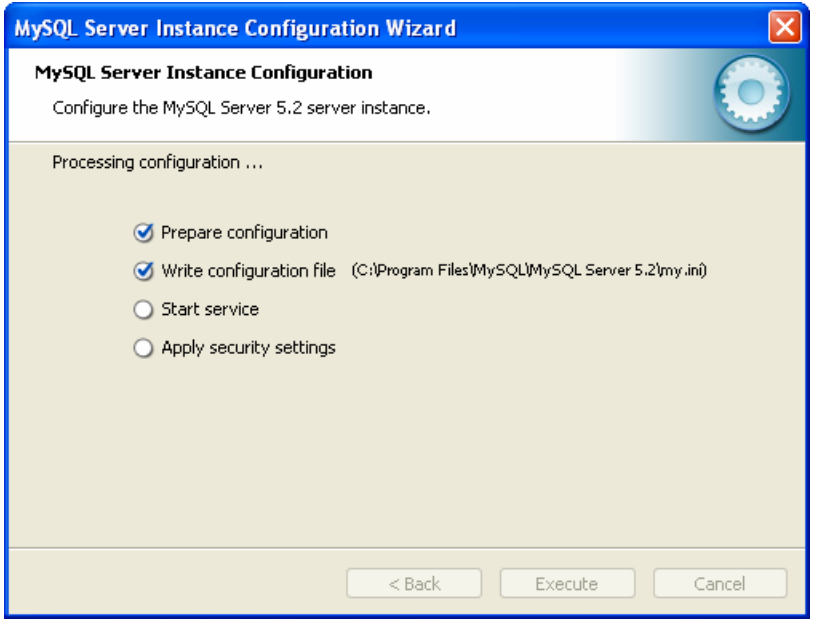

Tunggu hingga muncul tampilan berikut:

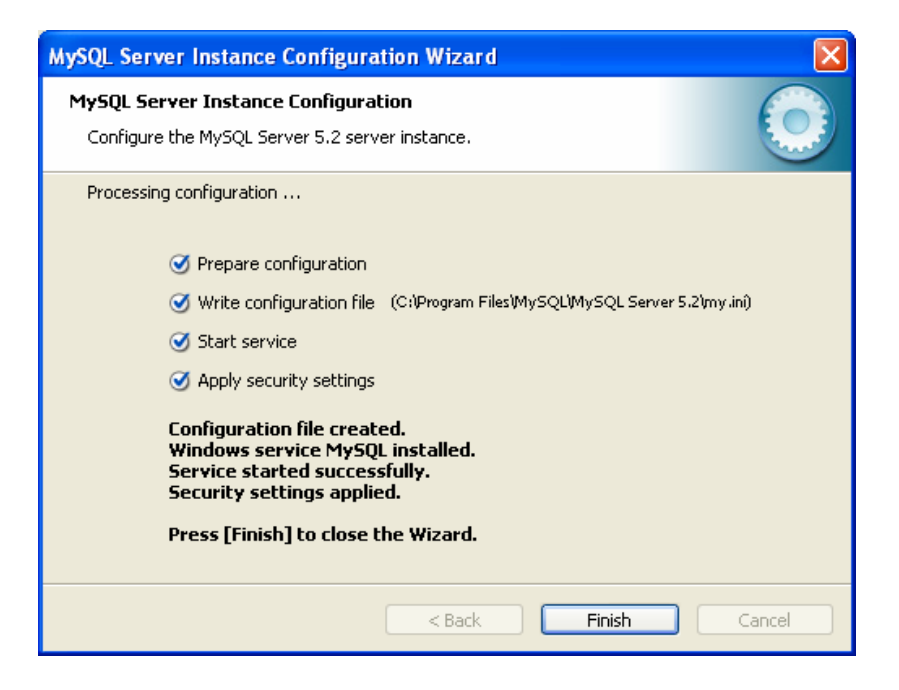

Klik Finish.

## **Cara Instalasi Editor Teks Notepad++**

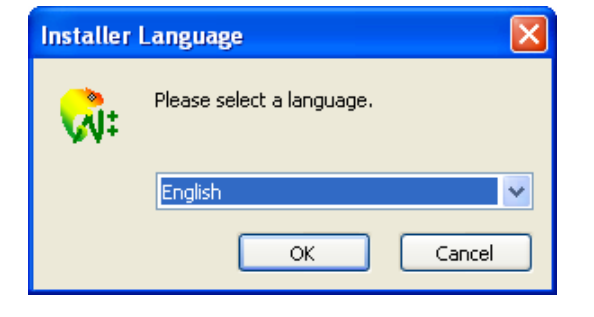

Klik dua kali pada *file installer* Notepad++ hingga muncul tampilan berikut:

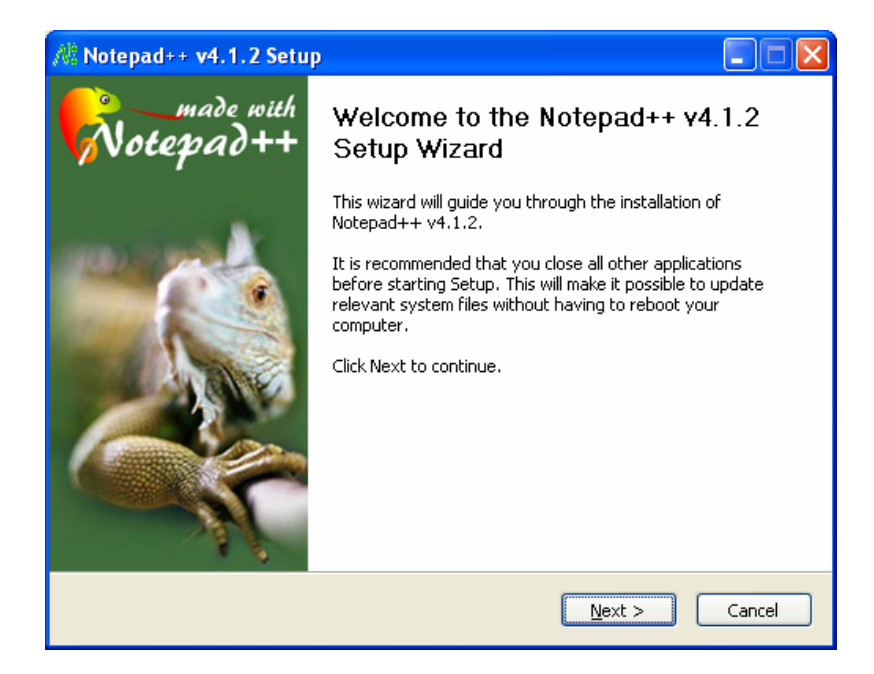

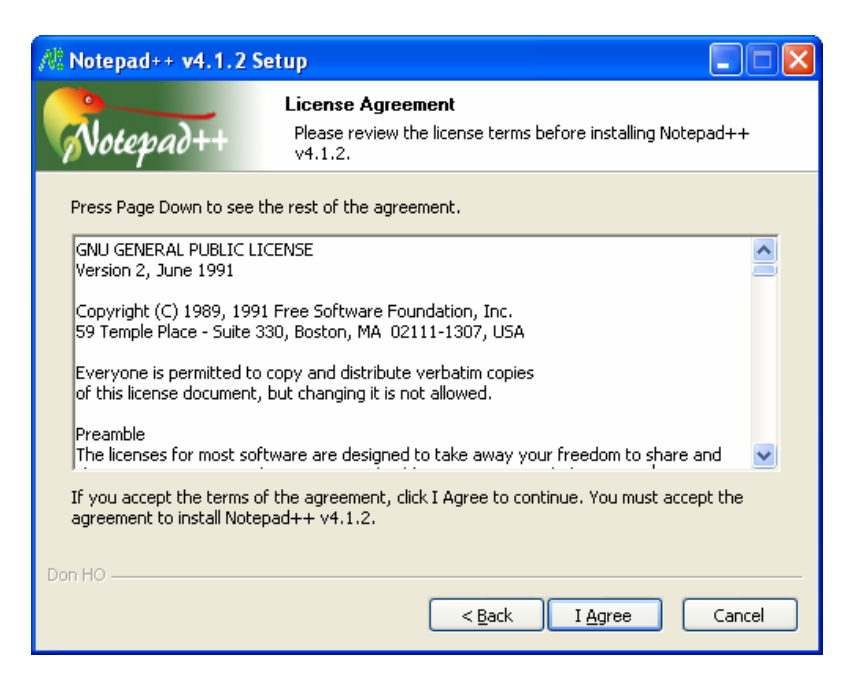

Klik I Agree hingga muncul tampilan berikut:

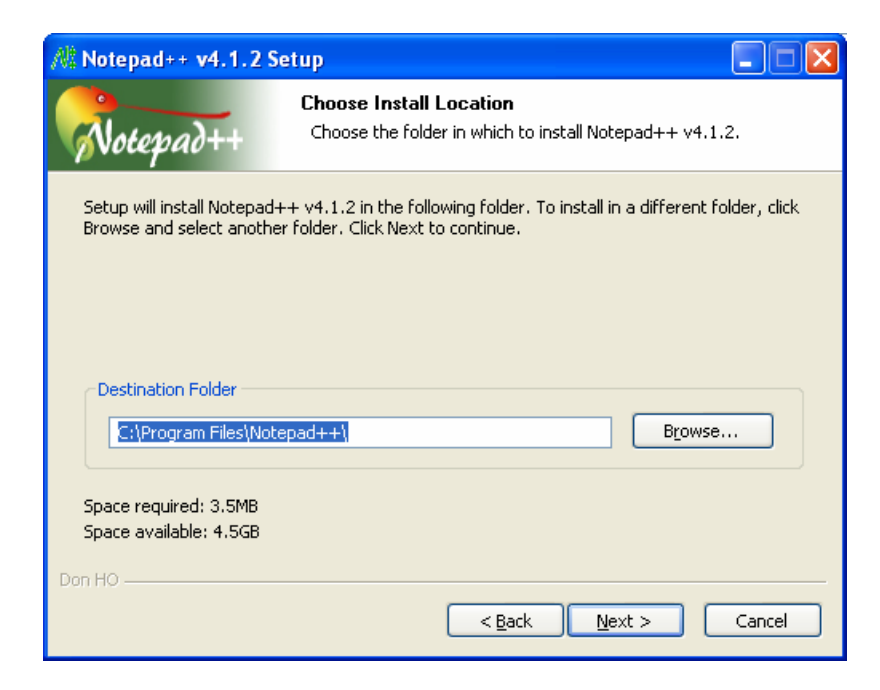

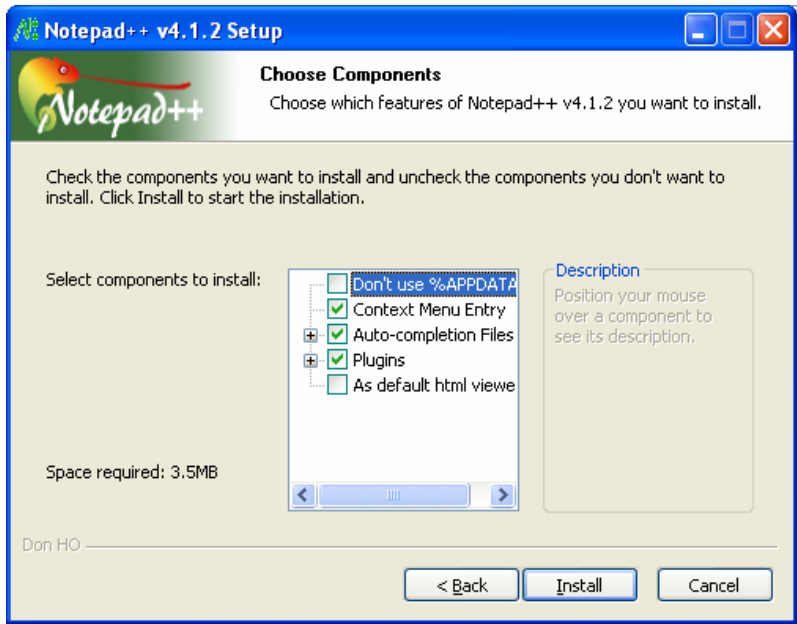

Klik Install hingga muncul tampilan berikut:

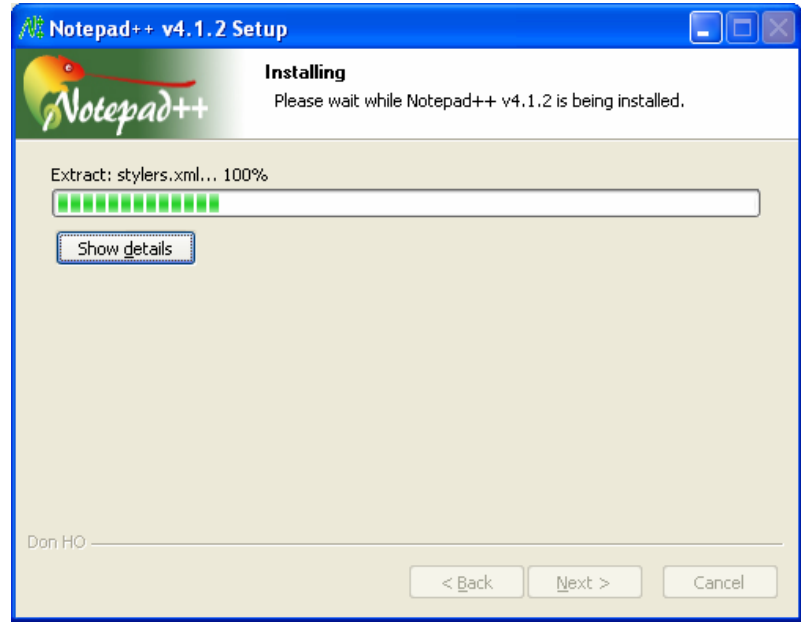

Tunggu hingga muncul tampilan berikut:

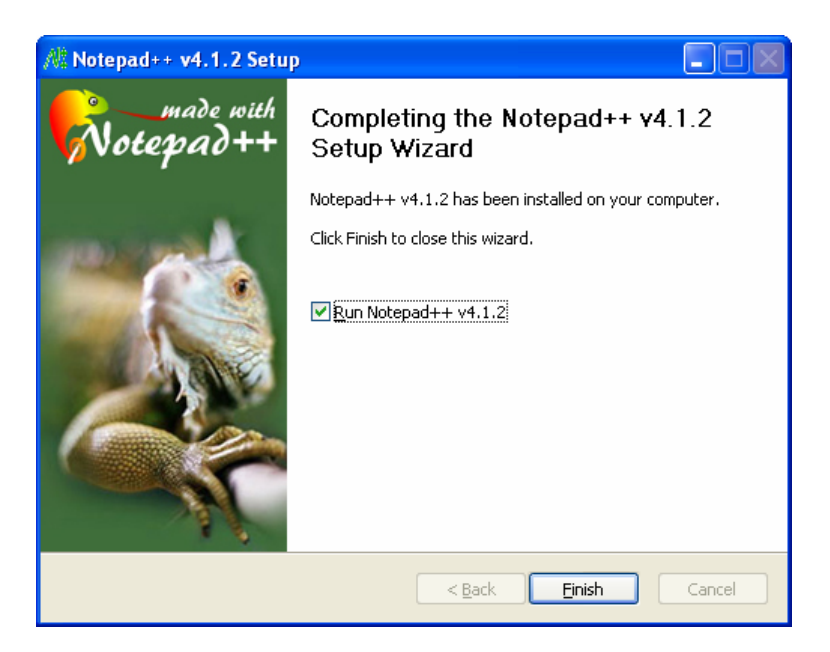

## Klik Finish.

# **Cara Instalasi Openwave Simulator**

Klik dua kali pada *file installer* Openwave Simulator hingga muncul tampilan berikut:

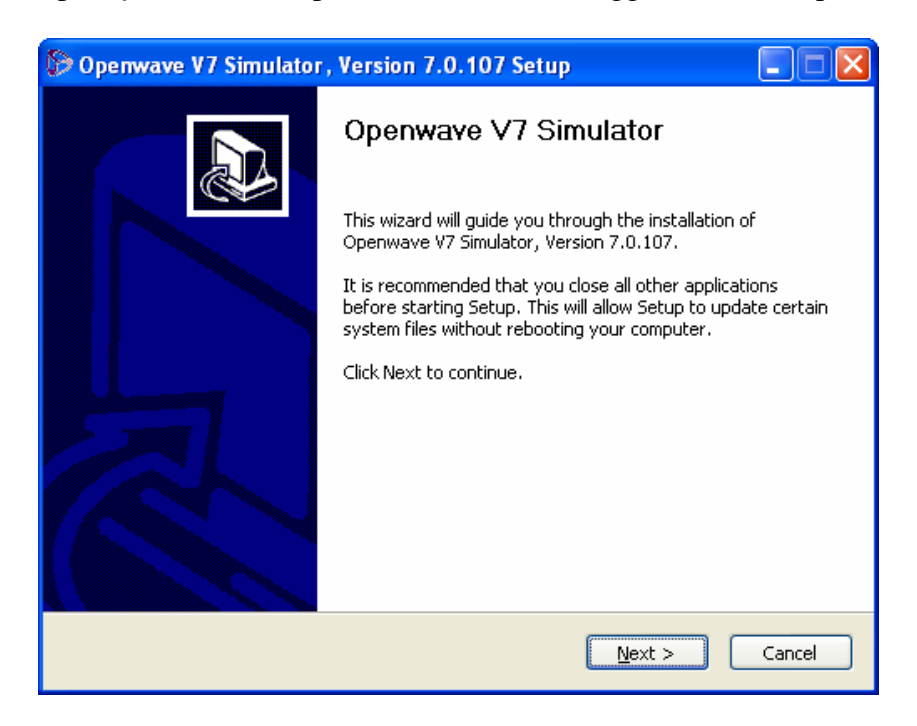

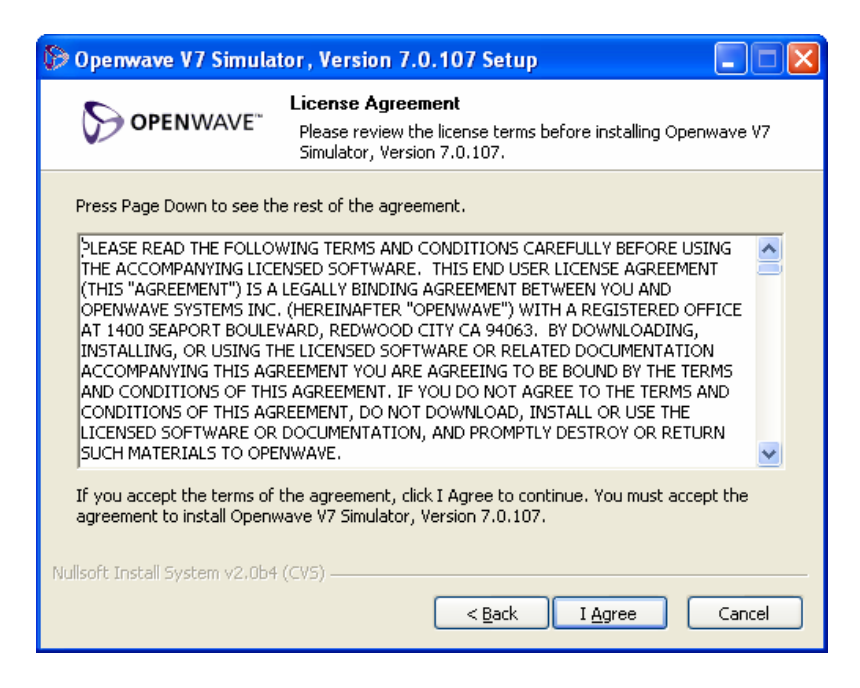

Klik I Agree hingga muncul tampilan berikut:

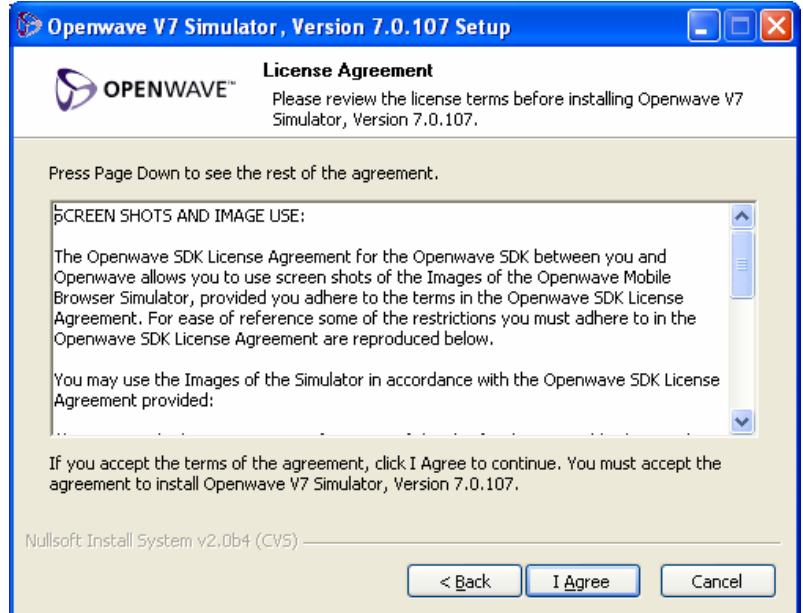

Klik I Agree hingga muncul tampilan berikut:

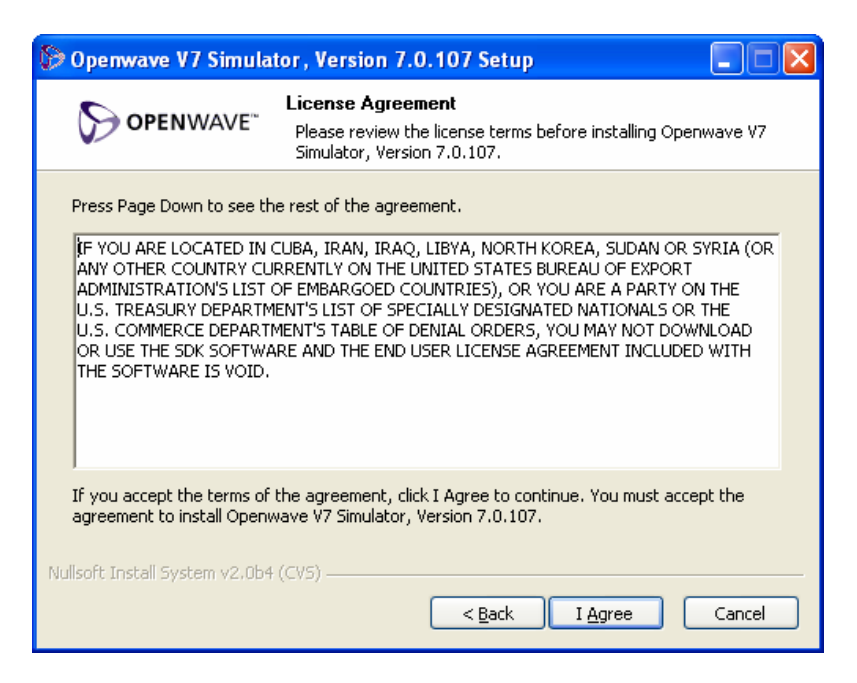

Klik I Agree hingga muncul tampilan berikut:

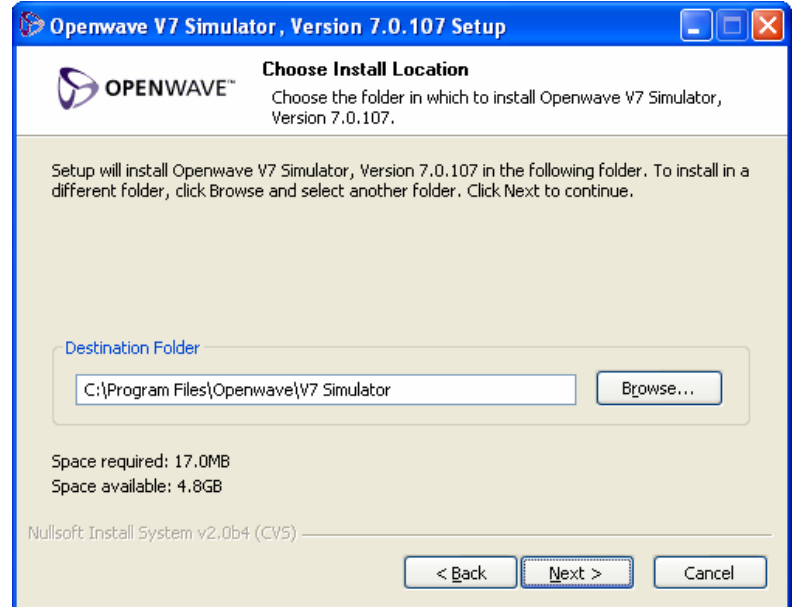

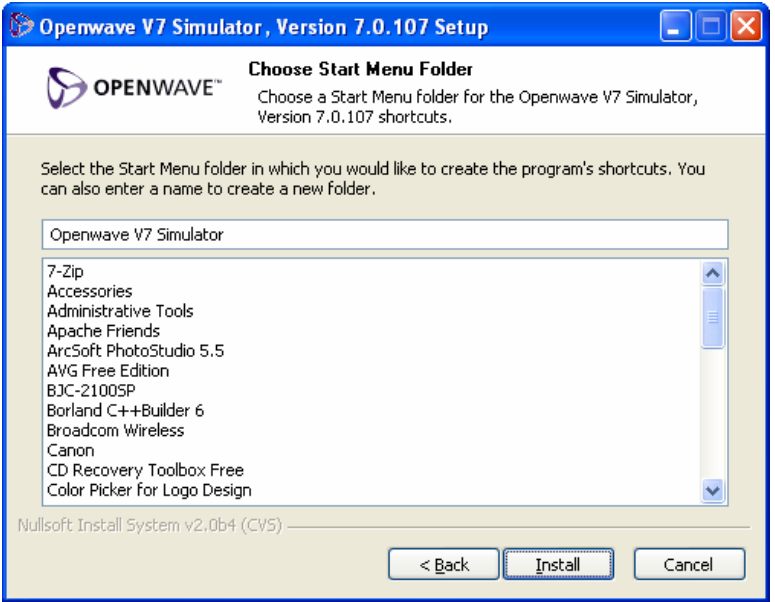

Klik Install hingga muncul tampilan berikut:

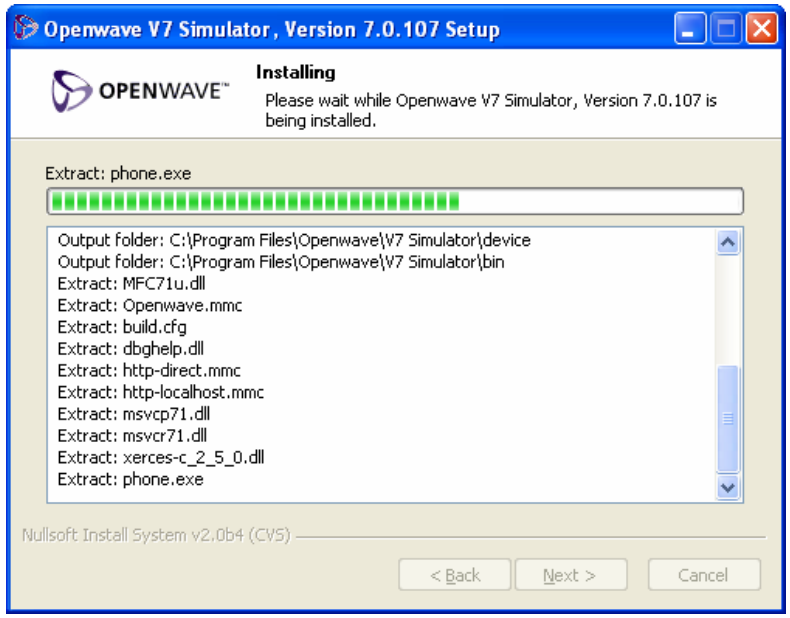

Tunggu hingga muncul tampilan berikut:

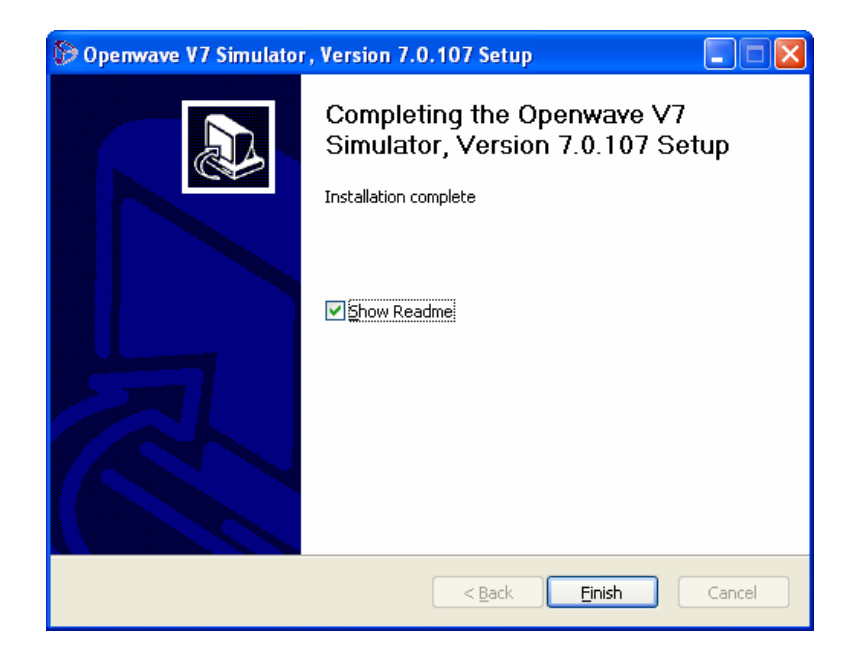

Klik Finish.

# **Cara Instalasi Server J2EE Sun**

Klik dua kali pada *file installer* Server J2EE Sun hingga muncul tampilan berikut:

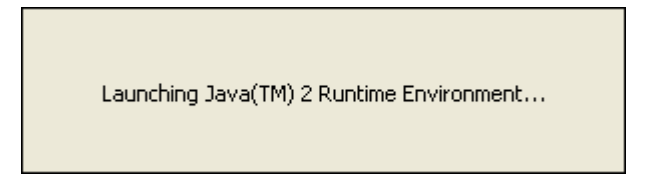

Tunggu hingga muncul tampilan berikut:

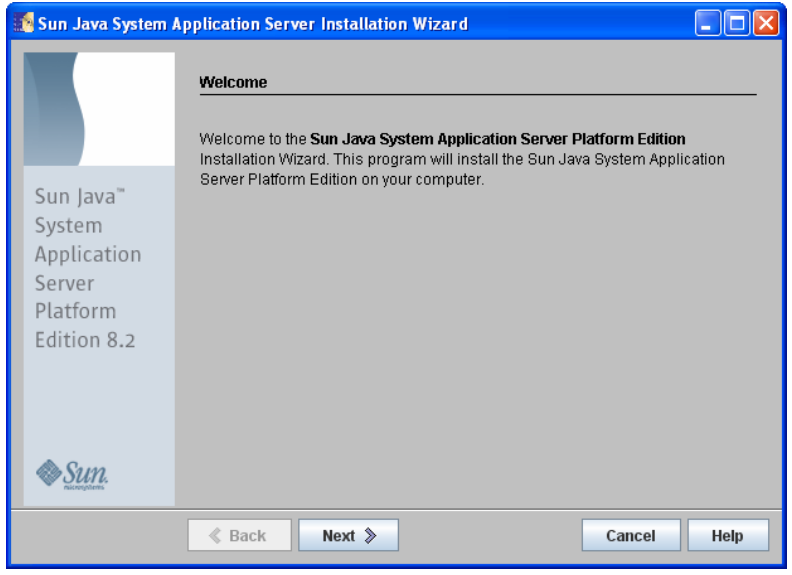

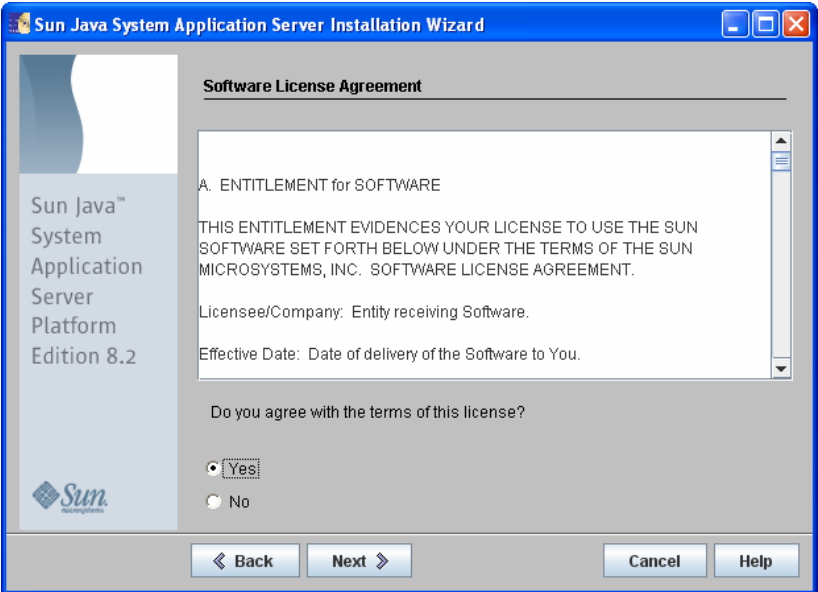

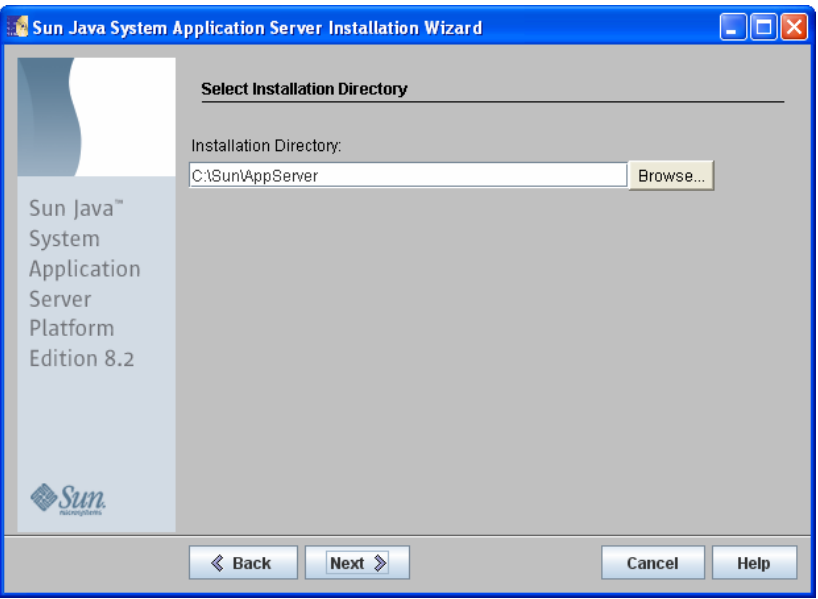

Klik Next hingga muncul tampilan berikut:

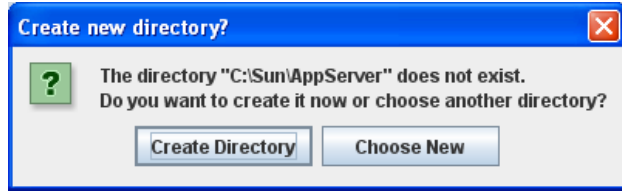

Pilih **Create Directory** jika mengijinkan instalasi membuat direktori baru, atau **Choose New** jika ingin memilih direktori untuk instalasi.

Hingga muncul tampilan berikut:

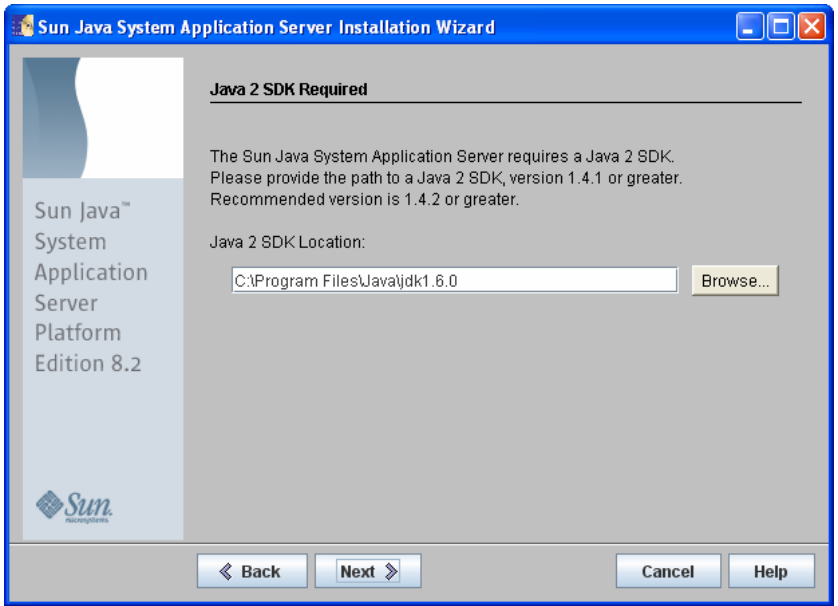

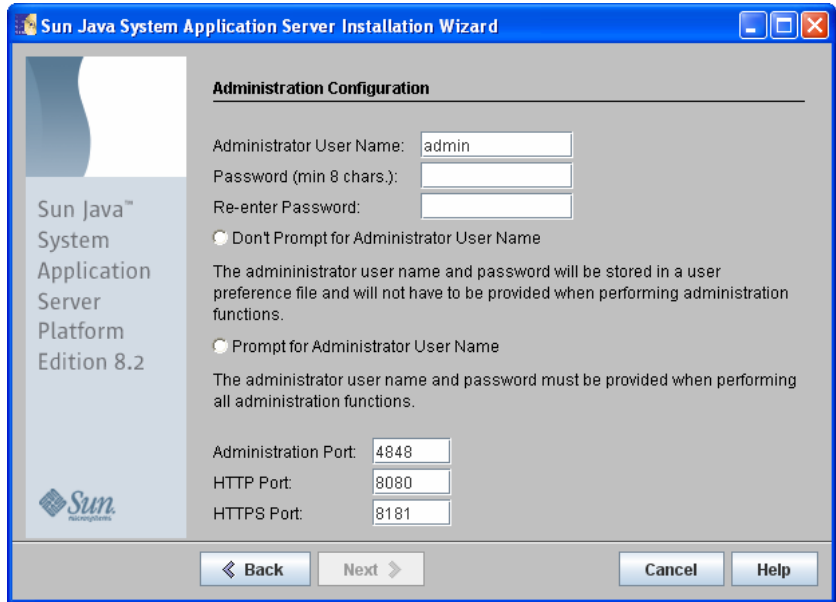

Isikan kedua *password* untuk admin, lalu klik pada Don't prompt..........

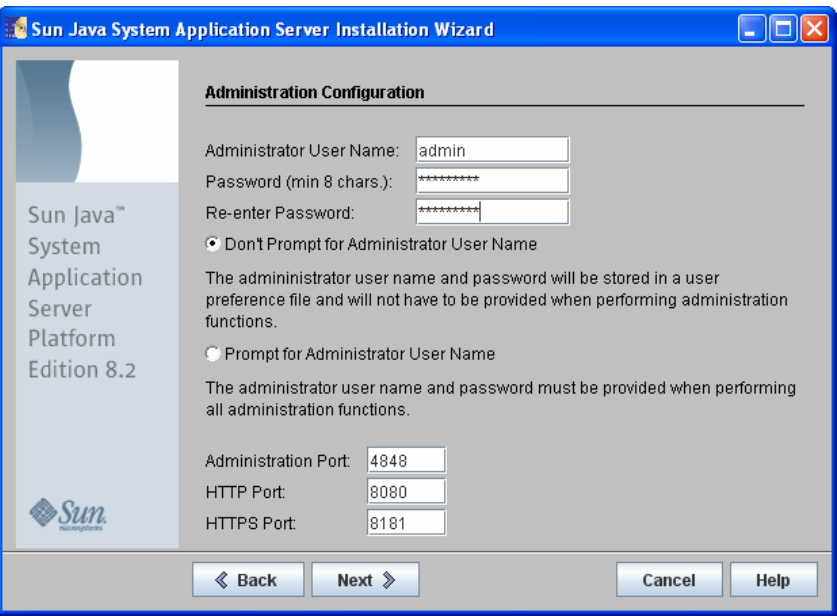

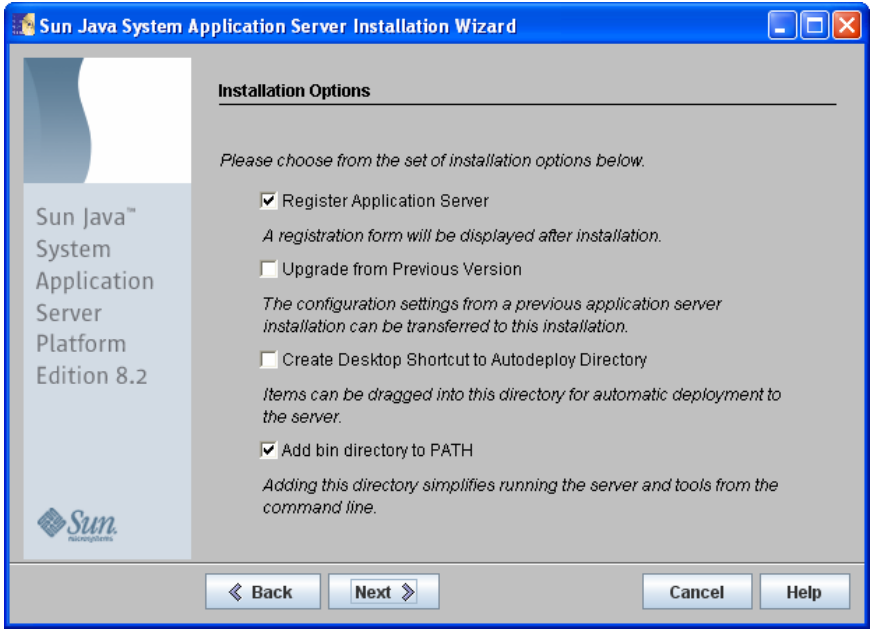

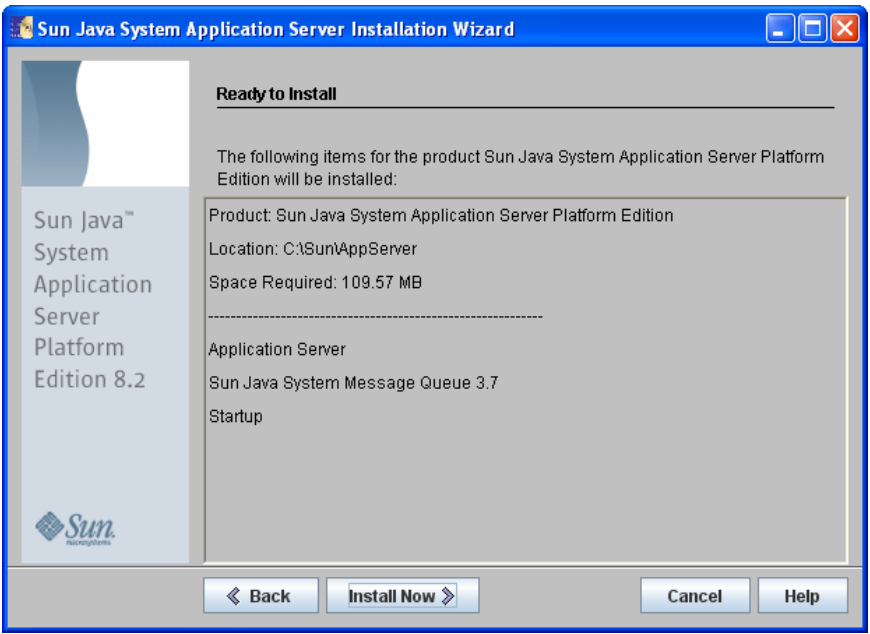

Klik Install Now hingga muncul tampilan berikut:

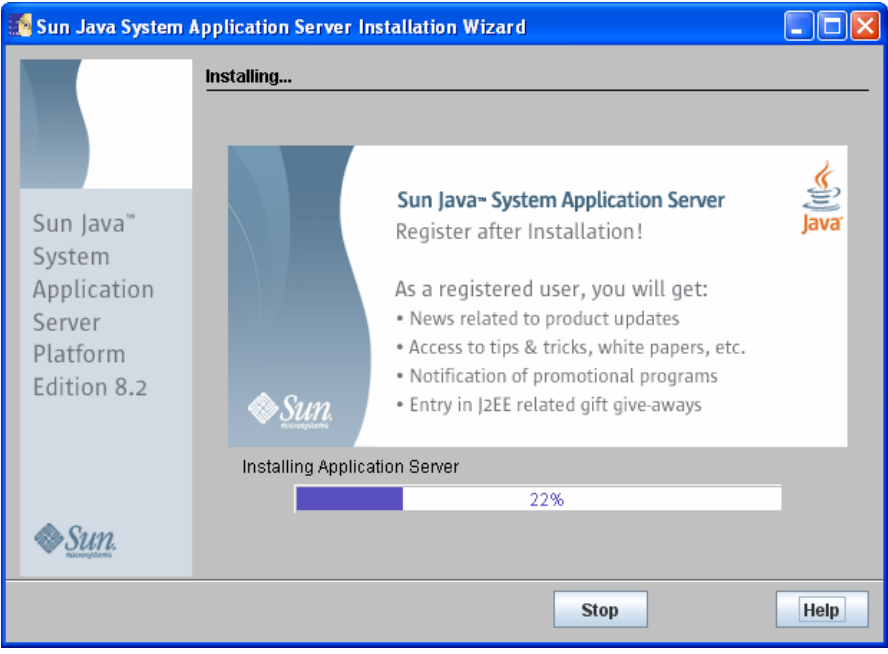

Tunggu hingga muncul tampilan berikut:

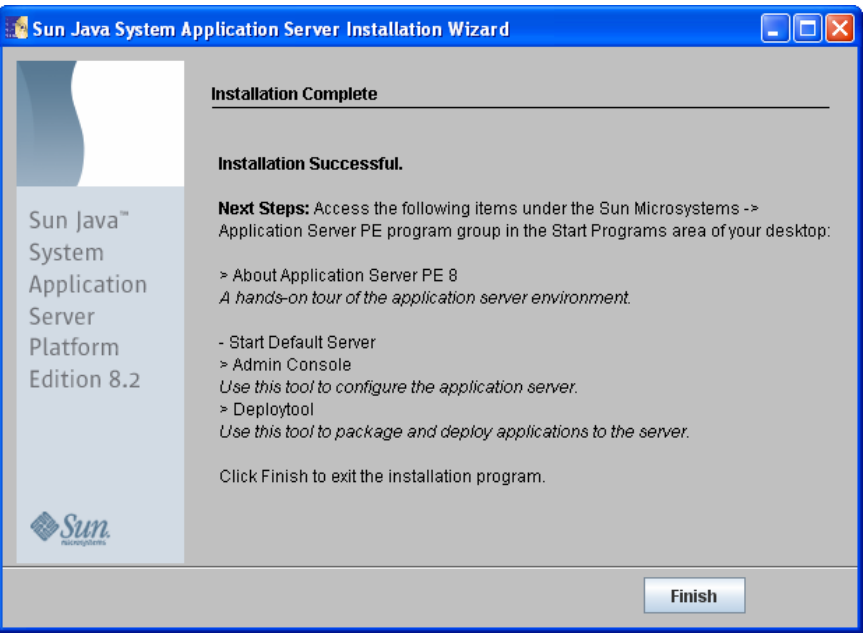

Klik Finish.